# **COMO SOLICITAR INCLUSÃO DE NOVO TÍTULO PROFISSIONAL.**

### **Portal de Serviços do Crea-MS**

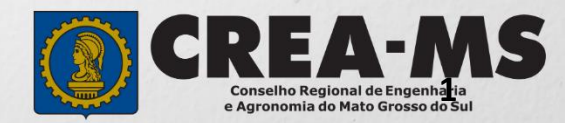

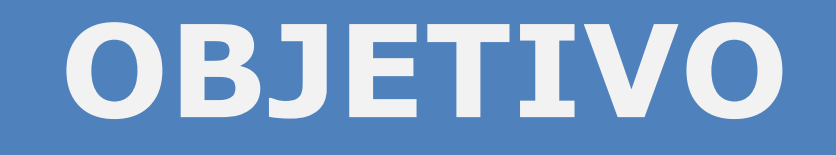

#### Apresentar os procedimentos para solicitação de Inclusão de Novo Título Profissional pelo Portal de Serviços do Crea-MS.

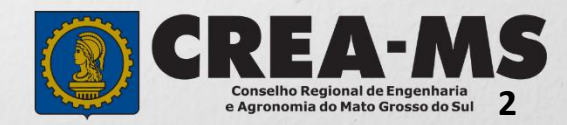

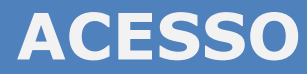

Acesse através do endereço

**<https://ecrea.creams.org.br/>**

#### **O Portal de Serviços DO Crea-MS**

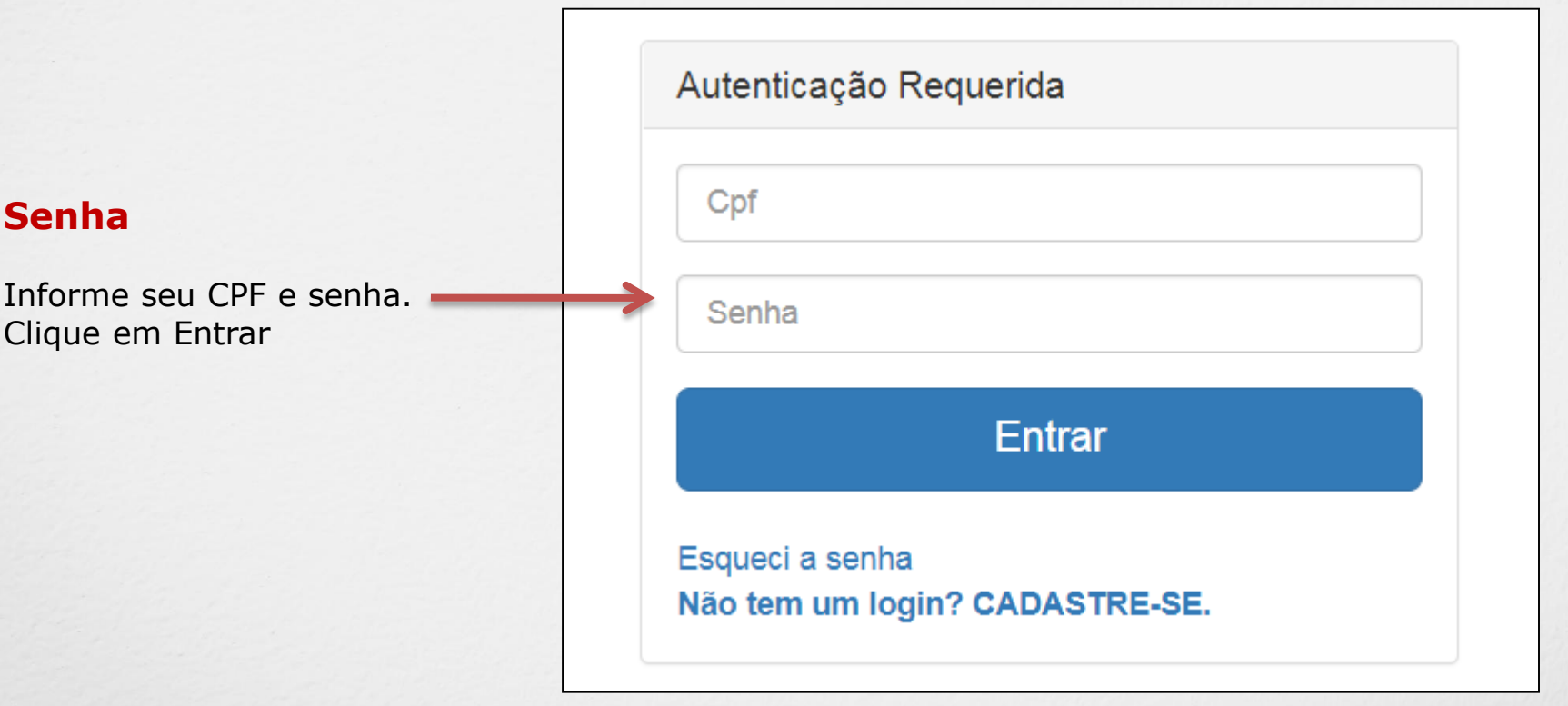

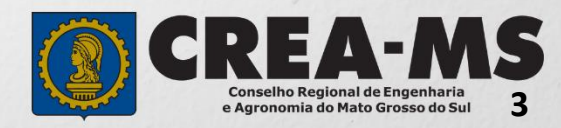

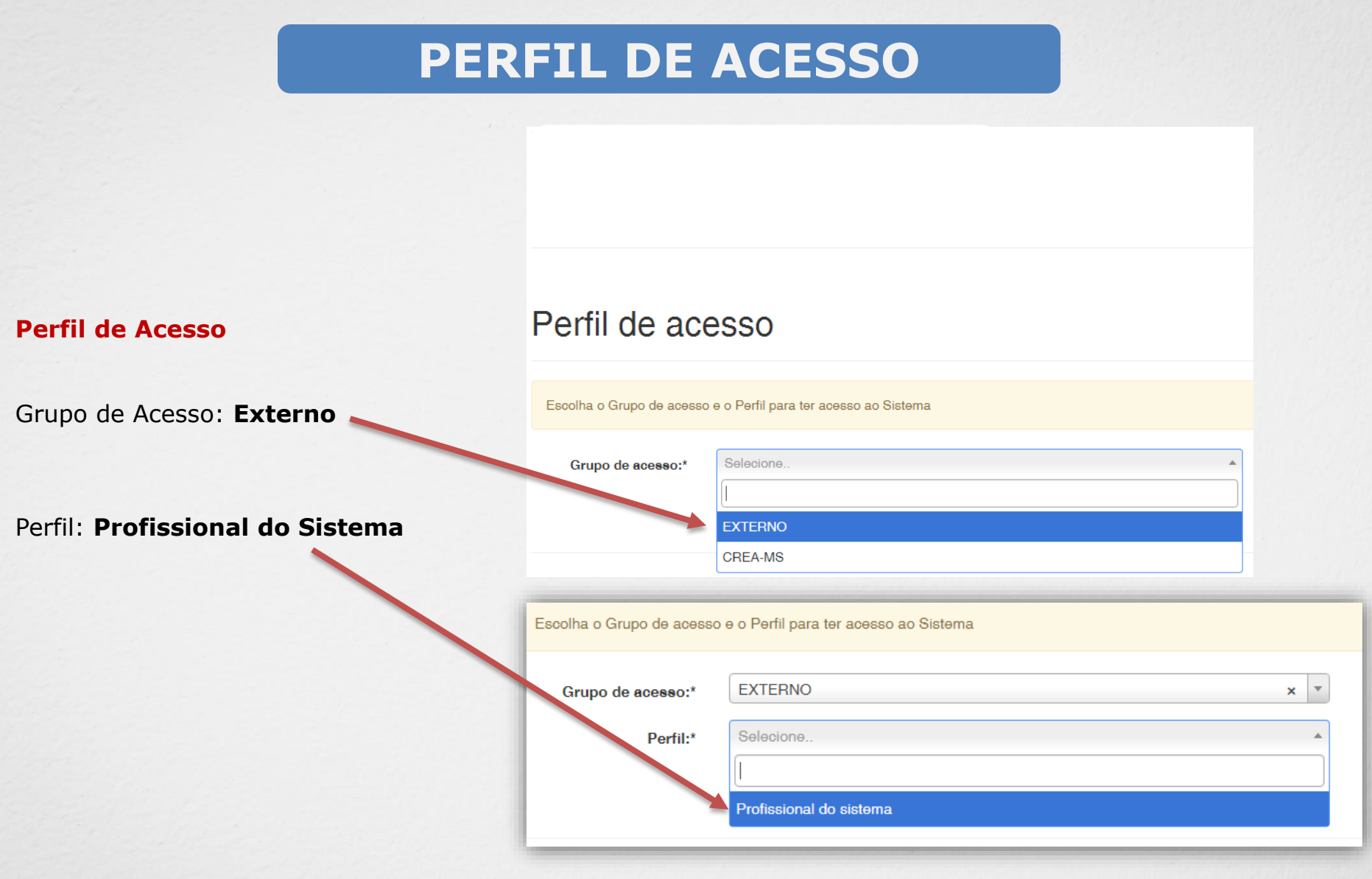

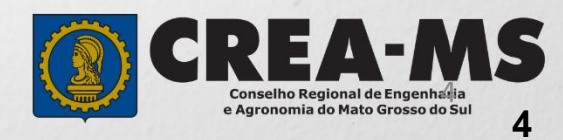

# **SOLICITAÇÃO**

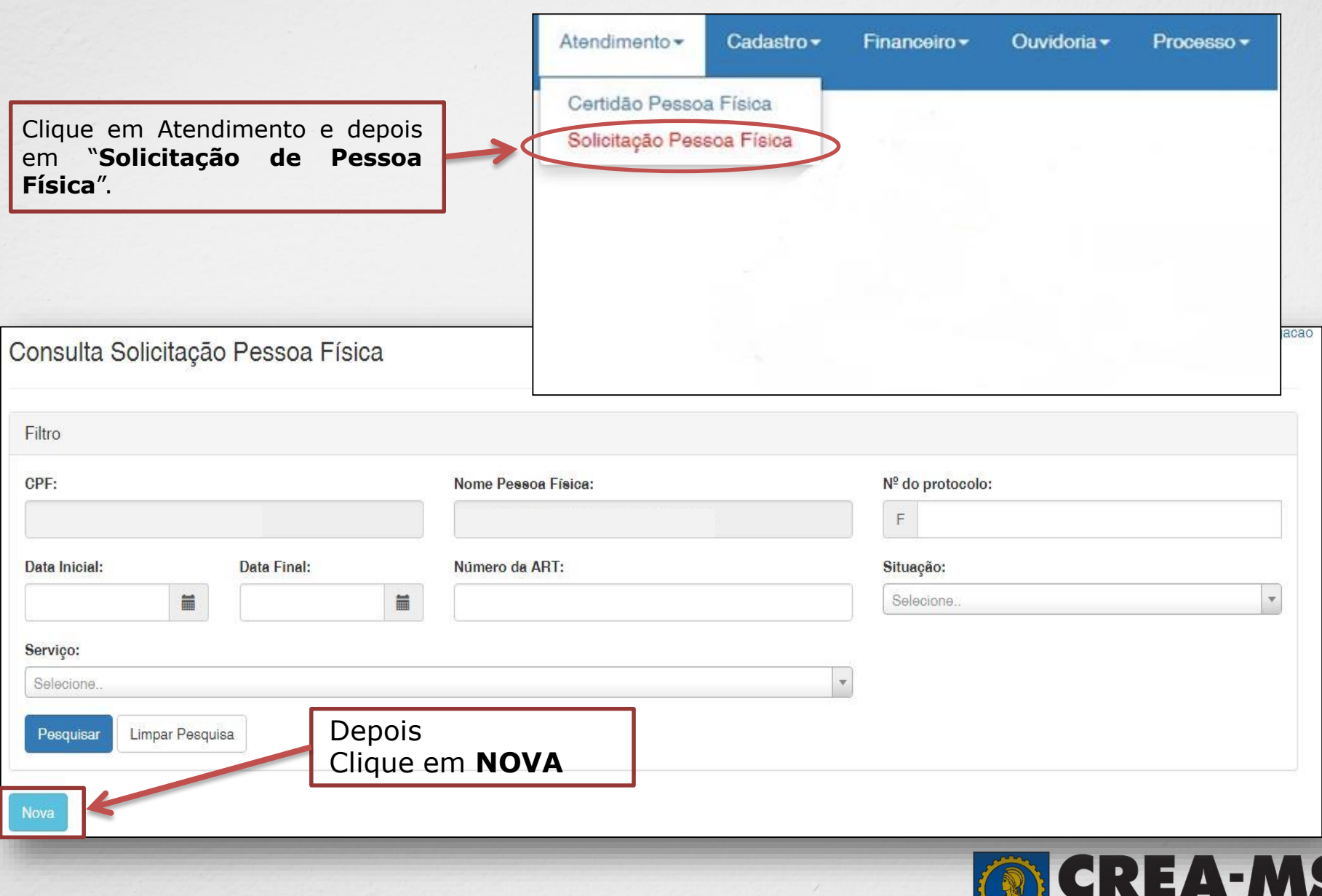

**5**

**Conselho Regional de Engenharia<br>e Agronomia do Mato Grosso do Sul** 

### **SOLICITAÇÃO**

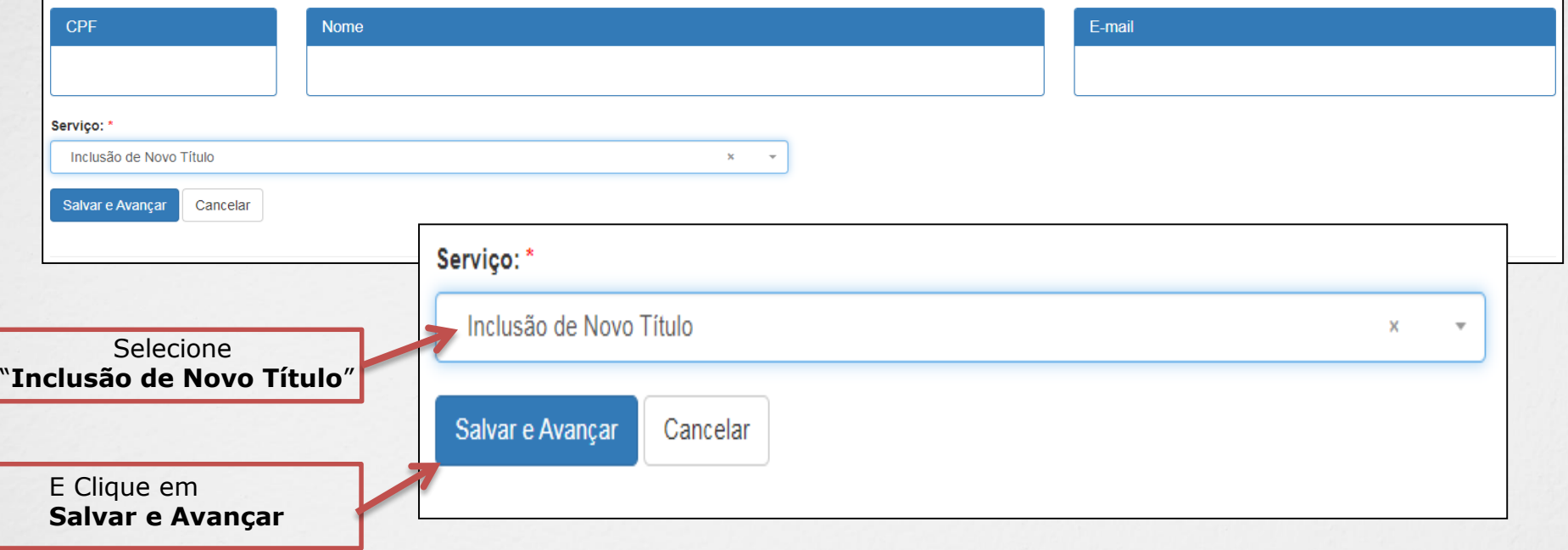

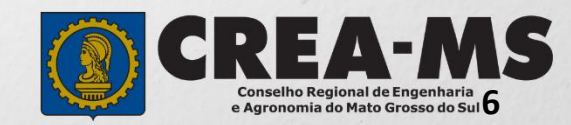

#### **Cadastro de Títulos**

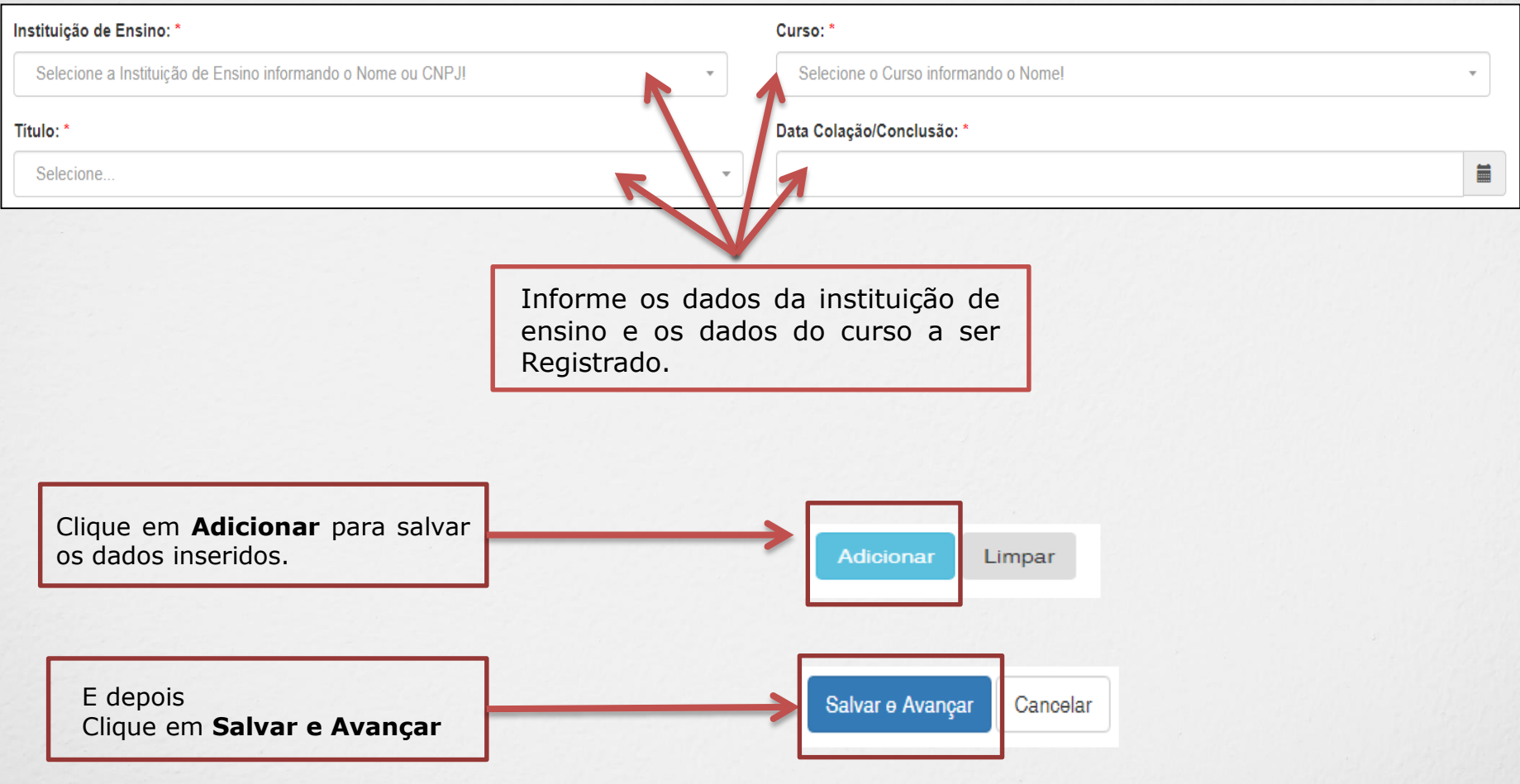

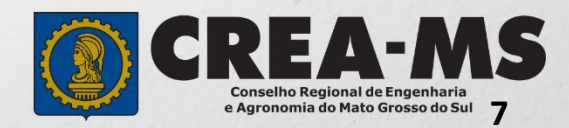

#### **Solicitação de Serviços de Pessoa Física > Anexos**

#### **Os documentos solicitados são:**

- Diploma / Certificado
- $\checkmark$  Histórico escolar
- Comprovante de residência

Clique no botão **Procurar**

computador

Selecione a **imagem** ou **pdf** no seu

 $\checkmark$  Pagamentos das taxa de Carteira

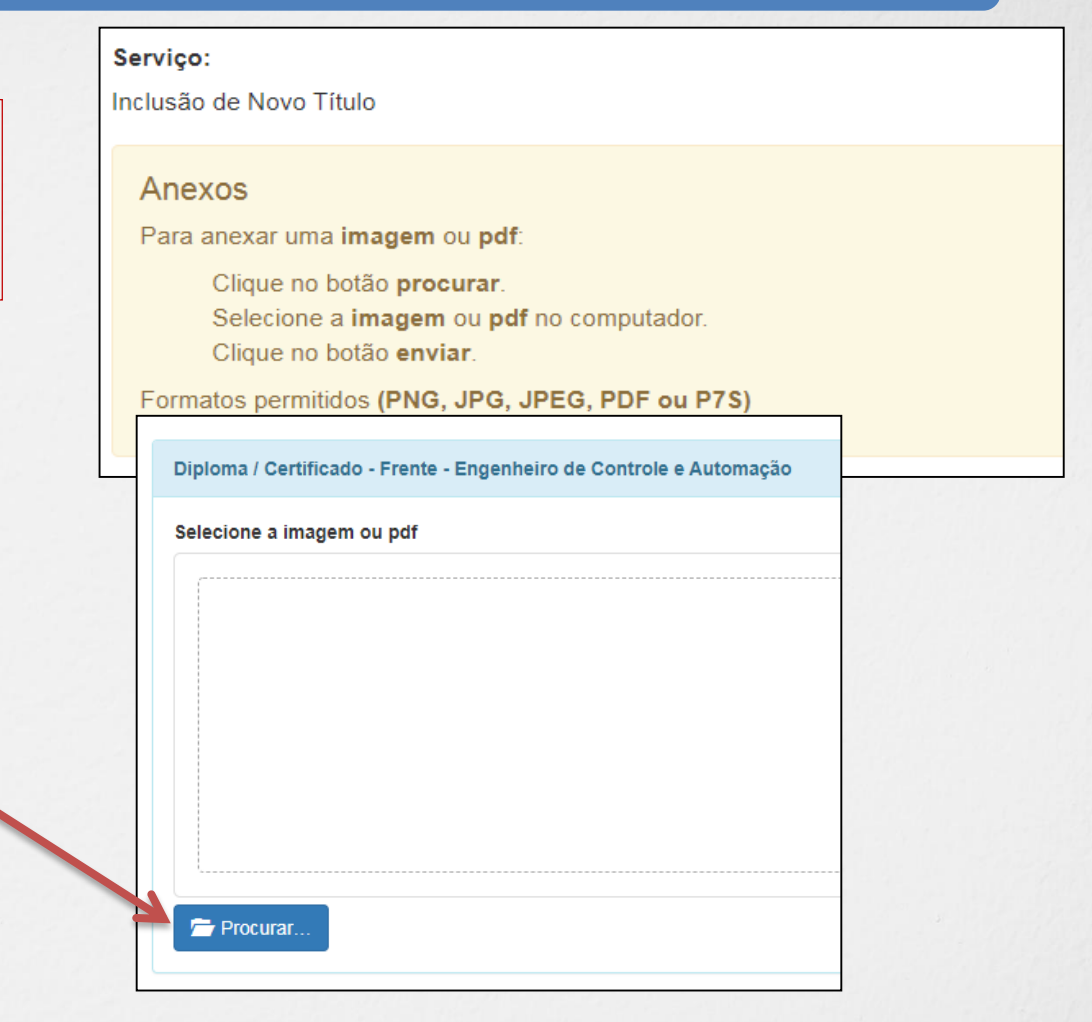

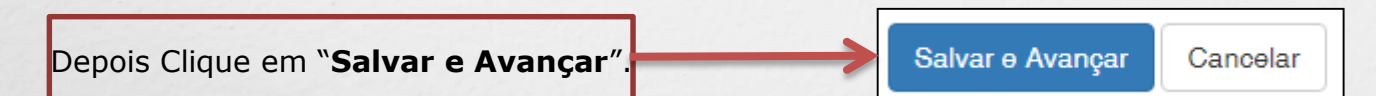

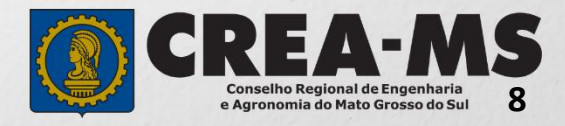

#### **Solicitação de Serviços de Pessoa Física > Finalizar**

Selecione a **Forma de Validação** da documentação:

- Apresentar todos os documentos originais em uma unidade do Crea-MS ou

- Enviar pelos Correios cópia autenticada de todos os documentos

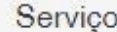

Inclusão de Novo Título

Qual a forma de validação da documentação exigida?

Selecione...

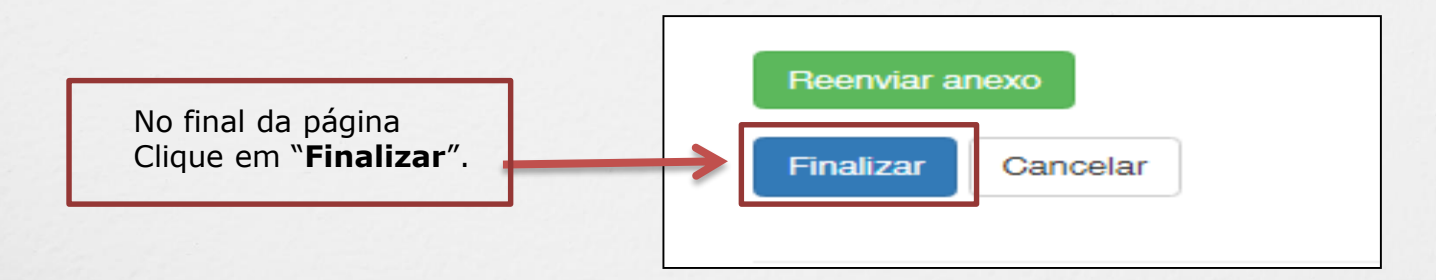

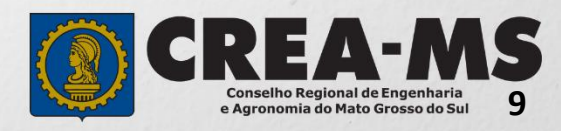

 $\mathbf{v}$ 

#### **Solicitação de Serviços de Pessoa Física > Visualizar**

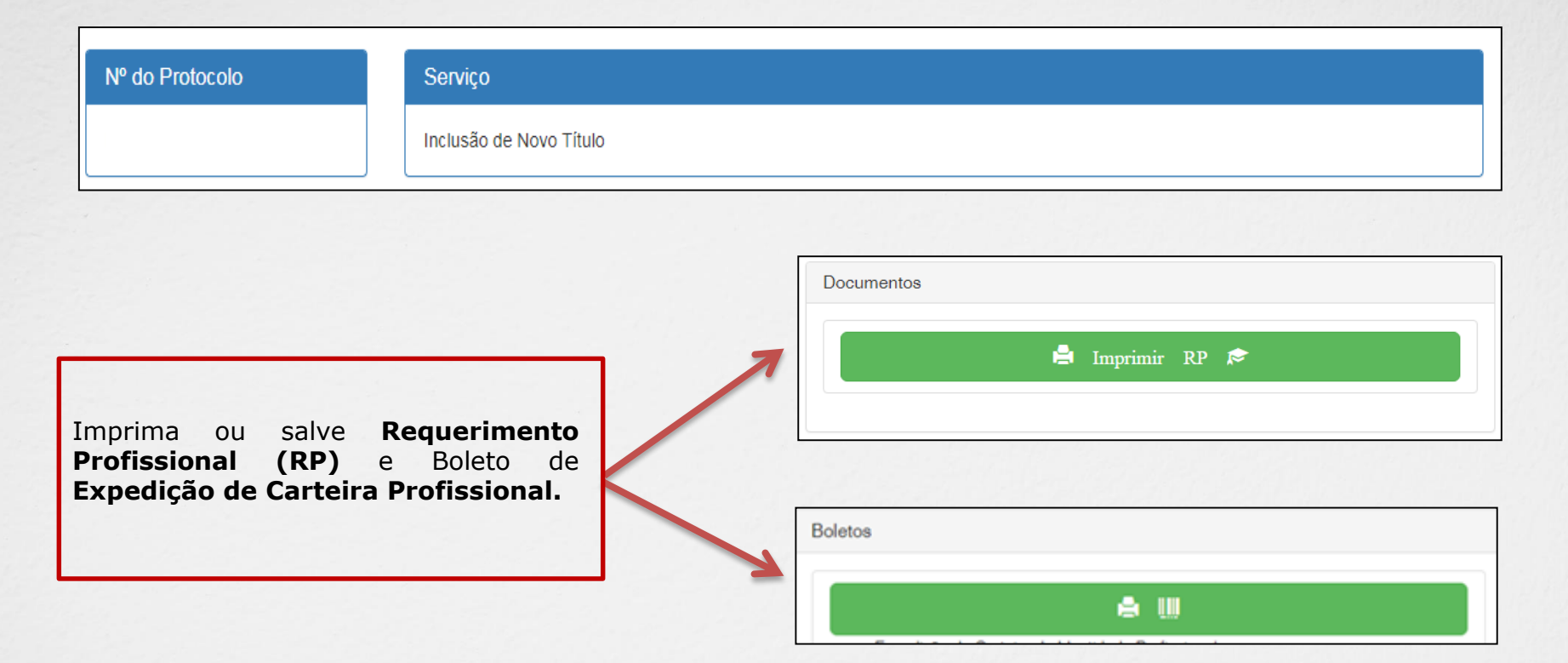

\*Após o pagamento da taxa apresentar os documentos junto ao Crea-MS, na forma selecionada para validação (Página 9).

\*Os documentos originais serão utilizados por um servidor do Crea-MS para autenticação digital e serão devolvidos imediatamente após a conferência.

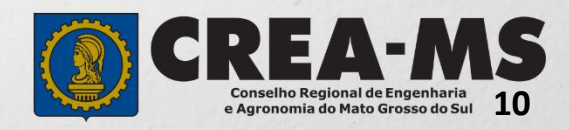

### **CANAIS DE ATENDIMENTO:**

0800 368 1000 - Opção 1 Chat (www.creams.org.br) WhatsApp 67 3368-1000 atendimento@creams.org.br

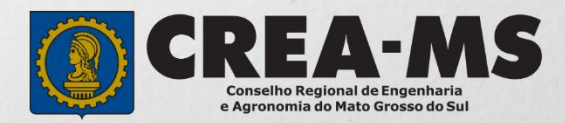